## **How to Report a Phishing Email**

**If you are reporting a phishing email on a personal computer follow the steps below:** 

1. Log in to the CUW/AA portal at my.cuw.edu.

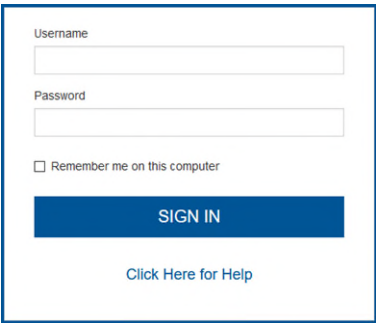

2. Select the small envelop icon at the top-right of the Portal home-page.

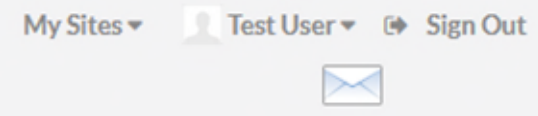

3. Navigate to the email you suspect is phishing and right-click on it. In the dropdown menu, hover your cursor over *Security Options* and then select *Phishing.*  This will report the email to the IT department.

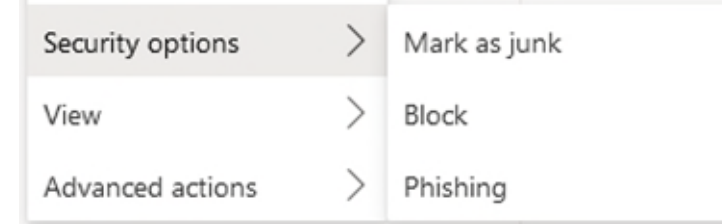

## **If you have a University-issued computer follow the steps below:**

1. Log into the Outlook application on your desktop.

2. Navigate to the email you suspect is phishing and click on it. Under the *Home* ribbon, select *Phish Alert*, all the way on the right side of the screen. This will remove the email and report it to the IT department.

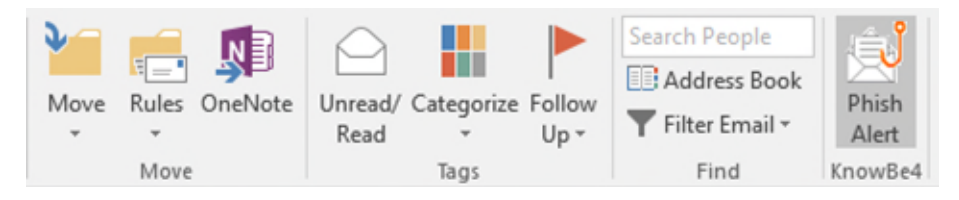